### **ACCESO A WEB PORTAL**

<span id="page-0-0"></span>**(WEB PORTAL / EDIWIN, ES EL BUZÓN FISCAL CONTRATADO POR OGILVY PARA LA RECEPCIÓN DE FACTURAS ELECTRÓNICAS A REVISIÓN, ESTE BUZÓN ESTÁ ADMINISTRADO POR LA EMPRESA EDICOM QUE SON PROVEEDORES AUTORIZADOS POR EL SAT PARA VALIDACIÓN DE DOCUMENTOS FISCALES)**

### **PROCESO DE INCORPORACIÓN**

Paso 1: El proveedor deberá solicitar acceso a WEB PORTAL/EDIWIN en la siguiente liga: <http://webportal.edicomgroup.com/suppliers/ogilvy/index.html>

Paso 2: En respuesta recibirá correo con sus datos y la liga de acceso a WEB PORTAL/EDIWIN, ahí podrá subir su factura revisión y también descargar su Orden de Compra\*, no podrá facturar si no recibe antes su ODC.

#### Ejemplo de correo que recibe el proveedor:

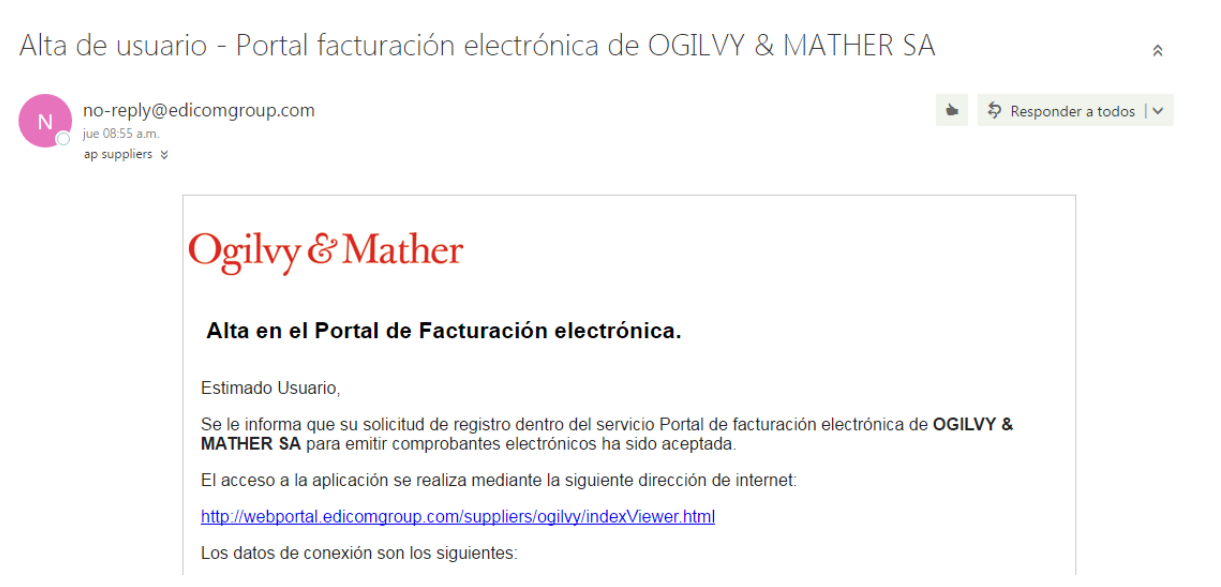

Paso 3: Internamente en OGILVY se generan y envían las Órdenes de Compra con Folio IE (Informe de Entrada) que el proveedor puede consultar en Business Mail o en WEB PORTAL/EDIWIN (según lo haya seleccionado en su alta, es recomendable que opten por WEB PORTAL/EDIWIN ya que esta plataforma también suben sus facturas).

Paso 4: El proveedor recibe su orden de compra según lo haya solicitado al momento de su alta en Portal de Proveedores Ogilvy:

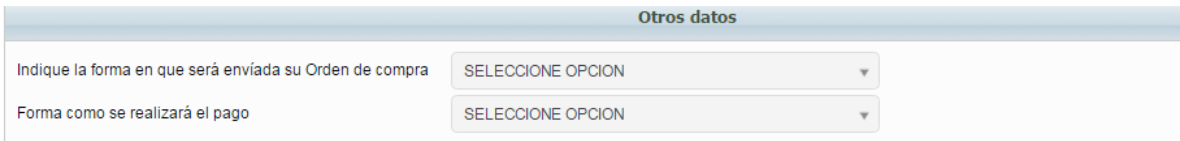

### **Si el proveedor optó por la opción Business Mail:**

a) Recibirá un correo como el siguiente con la liga para descargar su orden de compra:

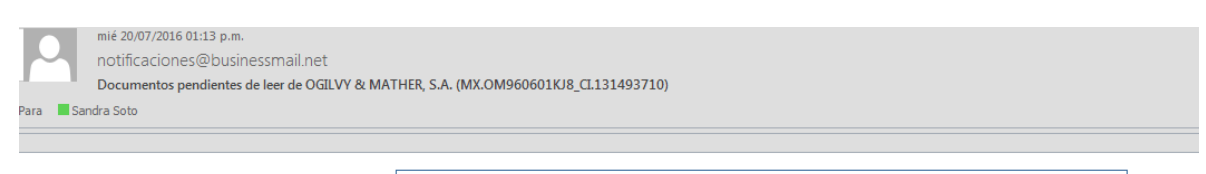

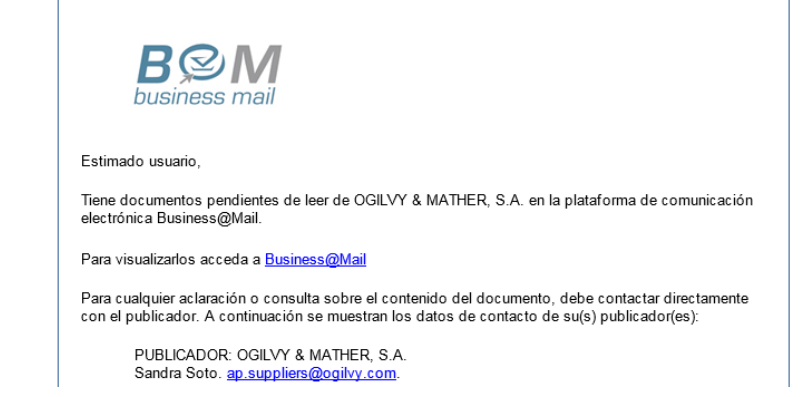

b) El proveedor ingresará a la liga Business@Mail para descargar su Orden de Compra, funciona como una bandeja de correo electrónico, al dar doble clic sobre el documento que se encuentra en la bandeja de "No Leídos" se descarga en formato PDF su orden de compra:

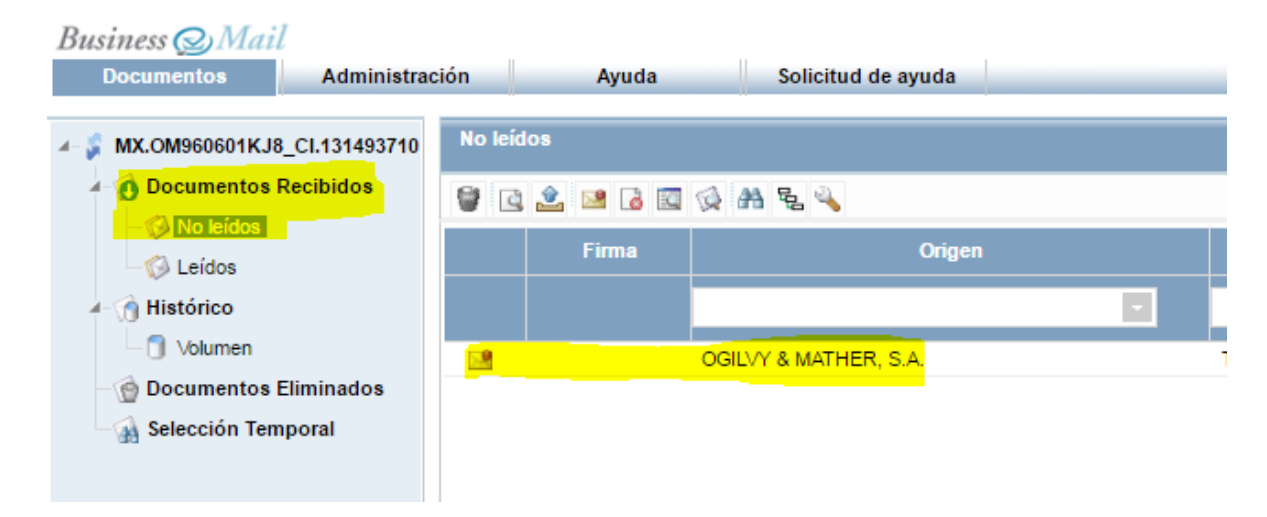

c) Se recomienda, dar clic derecho sobre el documento y "Marcar como leído" a fin de que la plataforma no envíe mensajes recurrentes acerca de documentos que tiene pendientes de leer.

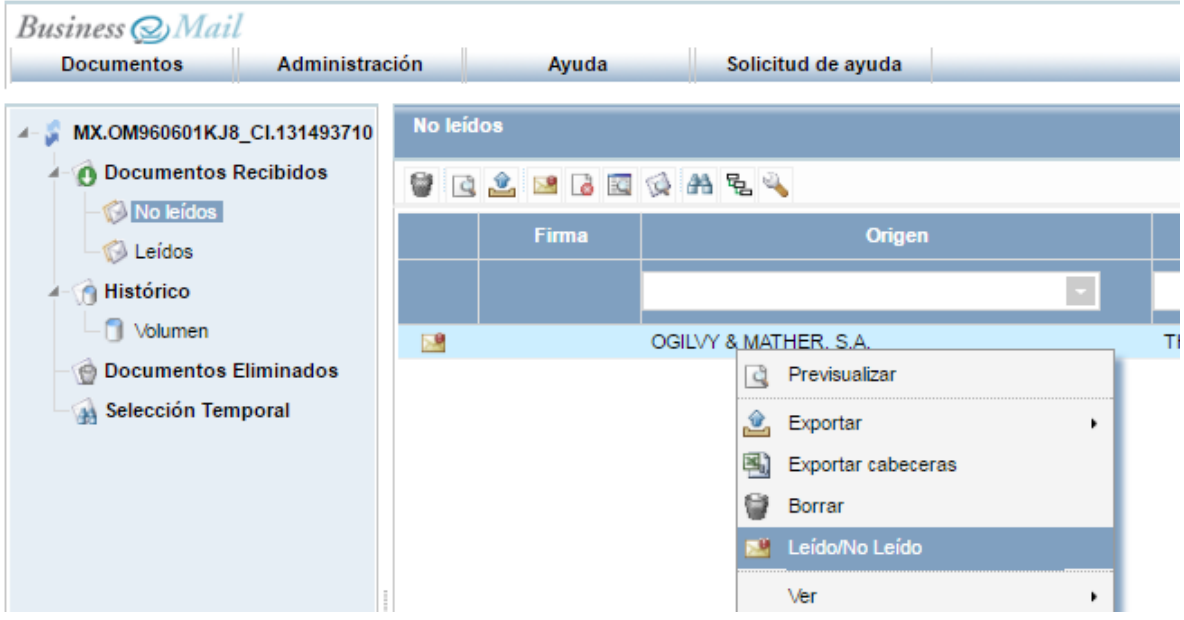

d) LA RECEPCIÓN DE DOCUMENTOS VÍA BUSINESS MAIL ÚNICAMENTE SIRVE PARA DESCARGAR SU ORDEN DE COMPRA, LA VENTAJA QUE TIENE ES QUE EL PROVEEDOR RECIBE SIEMPRE UNA NOTIFICACIÓN POR CORREO ELECTRÓNICO CUANDO HA RECIBIDO UNA NUEVA ODC O UN RECORDATORIO DE QUE TIENE DOCUMENTOS PENDIENTES DE LECTURA, SIN EMBARGO SIEMPRE TENDRÁ QUE DIRIGIRSE A WEB PORTAL/EDIWIN PARA ENVIAR SUS FACTURAS A REVISIÓN.

### **Si el proveedor optó por la opción WEB PORTAL/EDIWIN para recibir sus Órdnes de Compra:**

**a)** Ingresará a la siguiente dirección con los datos de acceso que recibió durante su [PROCESO](#page-0-0)  [DE INCORPORACIÓN:](#page-0-0)

### http://webportal.edicomgroup.com/suppliers/ogilvy/indexViewer.html

**b)** Se dirige a la bandeja "Documentos Recibidos" / subcarpeta "Pendientes de Tratar" donde podrá visualizar las Órdenes de Compra recibidas, con doble clic sobre el documento podrá visualizarlo en PDF.

### ¿COMO RECIBE EL PROVEEDOR SU ORDEN DE **COMPRA?**

Mediante *ediwin* una plataforma de *edicom* que también será el medio para enviar sus facturas electrónicas a revisión (sólo proveedores Nacionales)

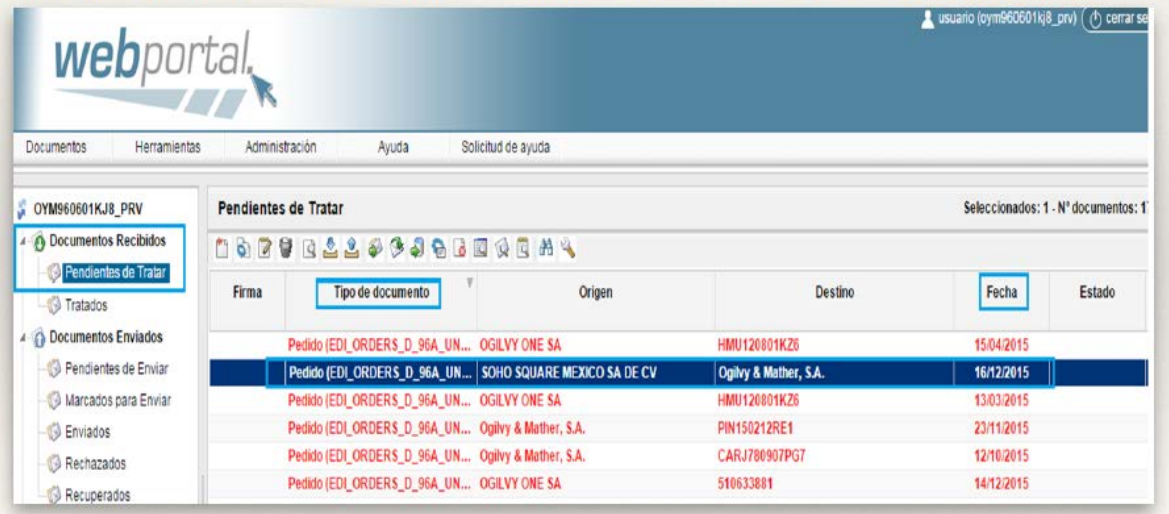

# RECEPCION DE FACTURAS PARA PAGO

La página de acceso a la aplicación es:

http://webportal.edicomgroup.com/suppliers/ogilvy/indexViewer.html

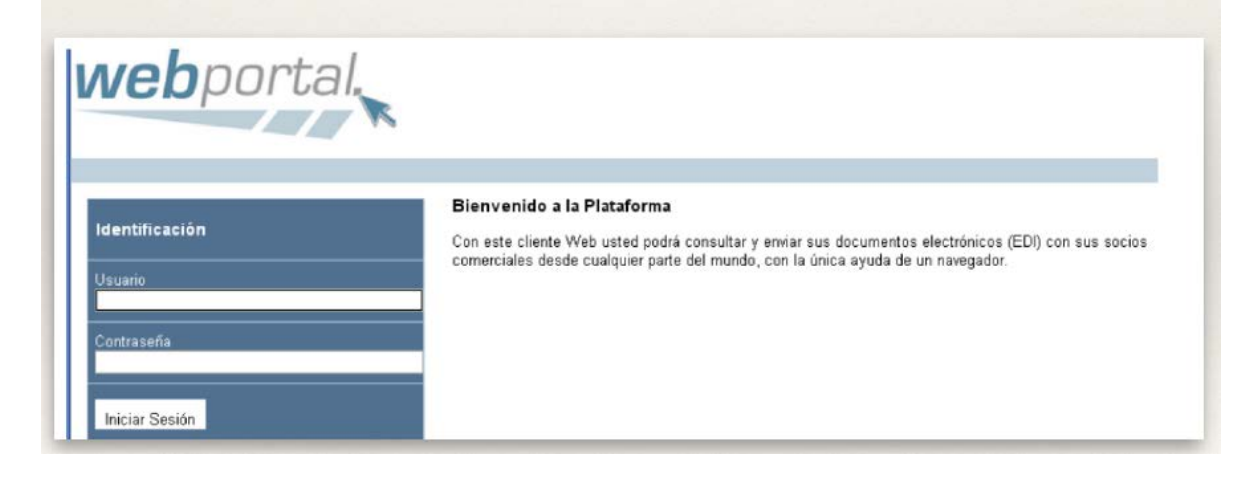

## \* PASO 1. Acceder en el Menú principal a "Documentos" y elegir la opción: "Importar":

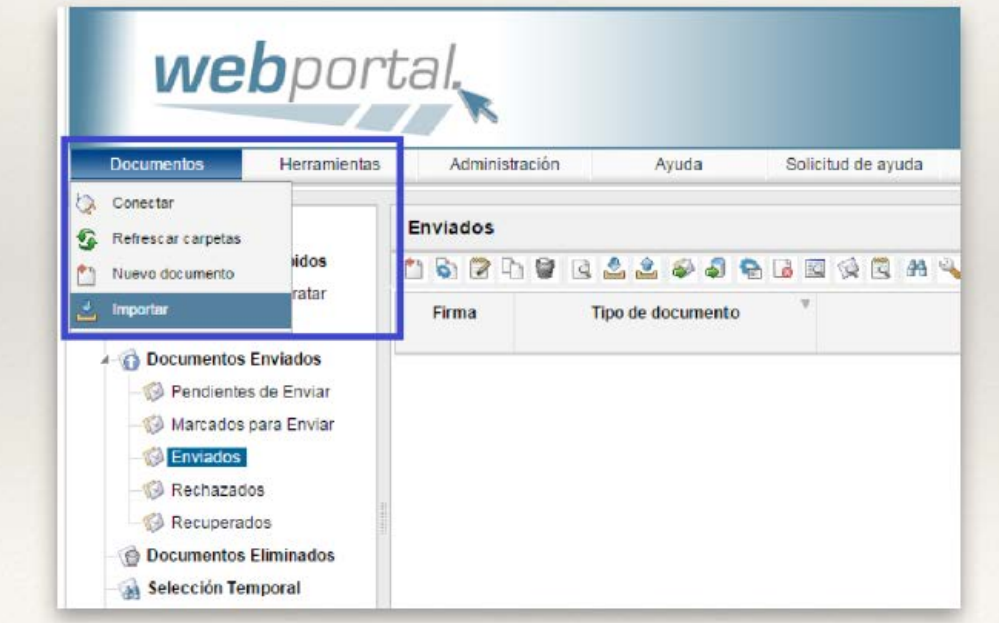

### \* PASO 2. Buscar en su ordenador el archivo .xml que requiere enviar.

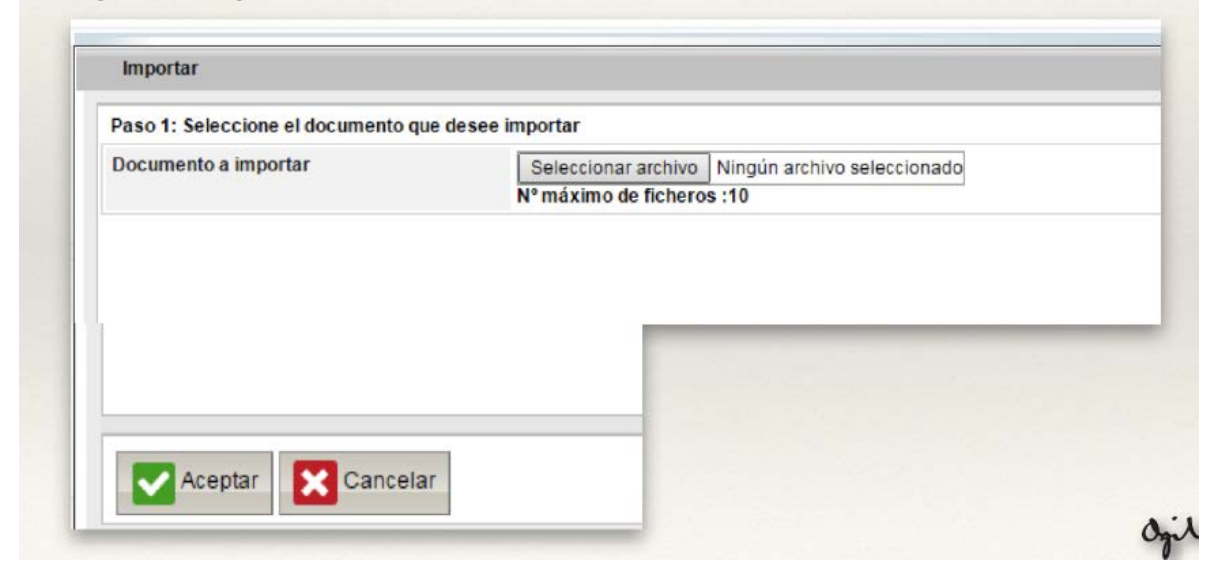

**Al dar clic en aceptar, el sistema enviará un error de "ADENDA" que es normal ya que sus documentos no la incluyen y será capturada en el paso # 3 como a continuación se indica, por lo anterior, al aparecer este error dar clic en SALIR**

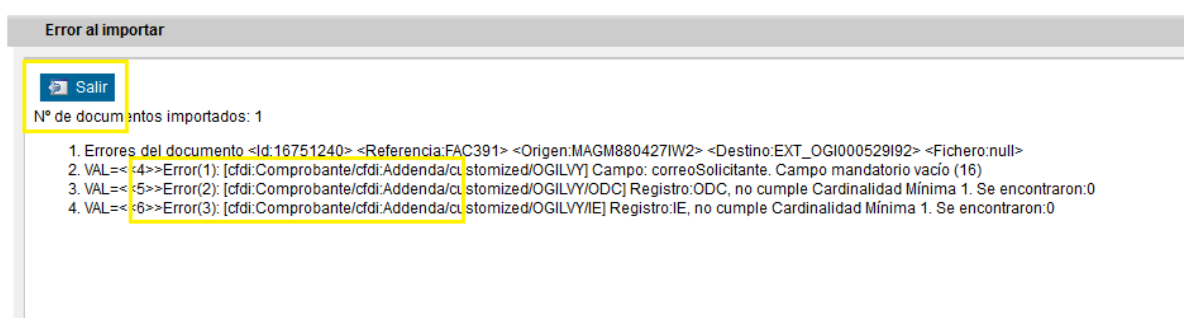

\* PASO 3. En la bandeja "Documentos Enviados" – "Pendientes de Enviar",<br>seleccionar con doble click el archivo importado y agregar los datos<br>solicitados en "Adenda Ogilvy" al final del documento.

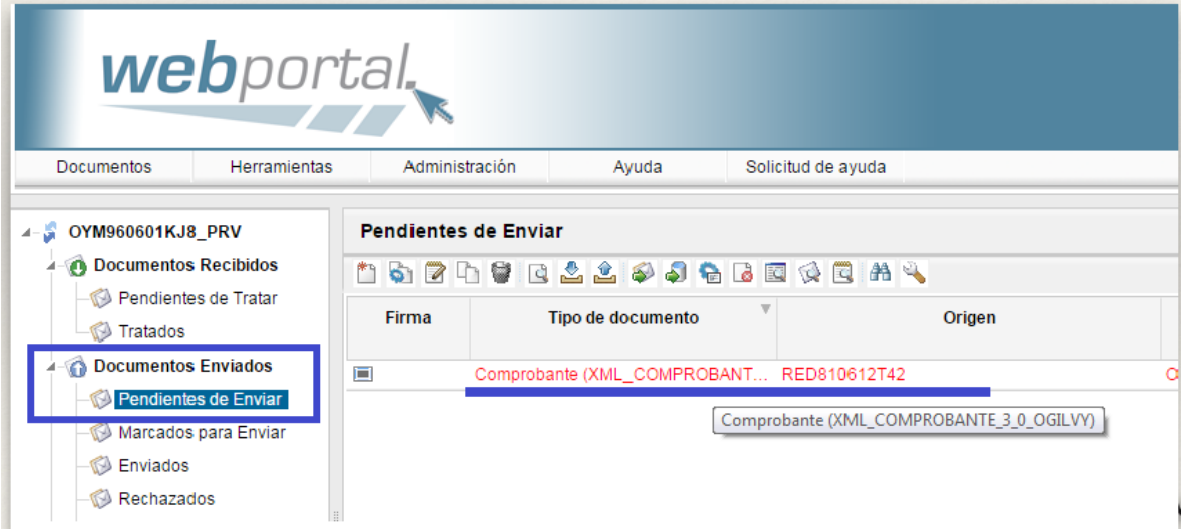

#### La información de adenda la puede encontrar en su ORDEN DE COMPRA:

- « La información de Adenda Ogilvy que debe incluir es:
	- · Correo del solicitante: El de la persona en Grupo Ogilvy que contrató.
	- · # de Orden de Compra y Fecha: La encuentra en su Orden de Compra.
	- · Folio IE: Lo encuentra en su Orden de Compra.
	- · Fecha de folio IE: Indicar cuando recibió su Orden de compra vía Business Mail o Ediwin.
	- · ASEGÚRESE DE ESCRIBIR SUS DATOS CORRECTAMENTE DE LO CONTRARIO SU FACTURA SERÁ RECHAZADA.

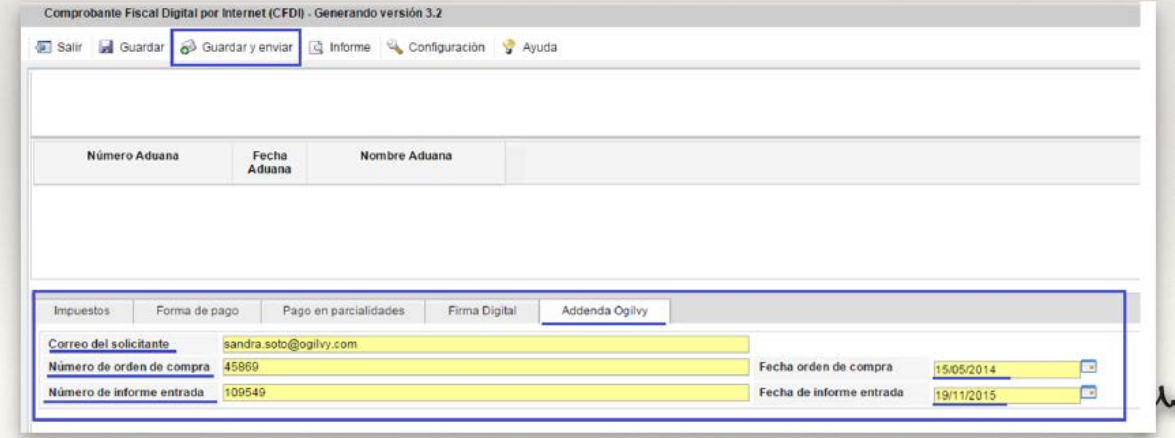

### SI LA FACTURA FUE ENVIADA CON ÉXITO LA PODRÁ VER EN LOS PRÓXIMOS 2 MINUTOS EN LA **BANDEJA "RECUPERADOS"**

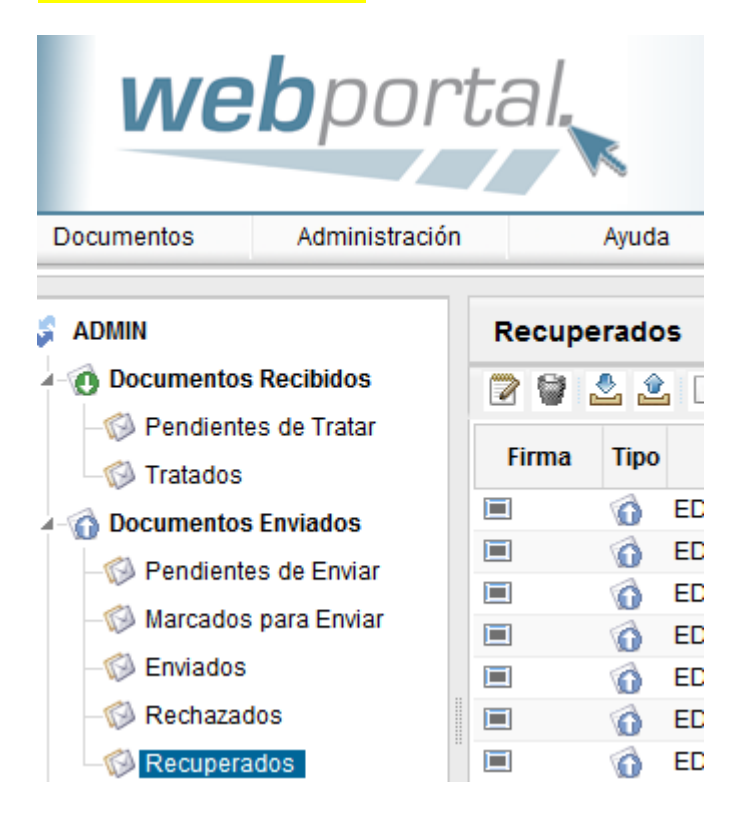